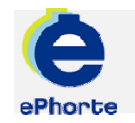

## OPPRETTE JOURNALPOST

En journalpost består av de saksdokumenter som utgjør en registrering i journalen. Det vil si at det er et samlebegrep som dekker alle de dokumenter som er mottatt eller sendt i en forsendelse

## TIPS NÅR DU SKAL OPPRETTE NY JOURNALPOST

Alle dokumenter som er nødvendig for å dokumentere saksbehandlingen, skal registreres som en journalpost.. I henhold til arkivloven er offentlige organer pålagt å journalføre dokumenter som er mottatt fra eller sendt til eksterne mottakere.

# ePHORTE

VEILEDNING 3 OPPRETTE JOURNALPOST

Hovedarkivet, NTNU

# OPPRETTE JOURNALPOST

### **Journalpost (forkortet til JP)**

En journalpost er et utgående eller inngående brev eller et internt notat i en sak. En journalpost kan inneholde flere dokumenter, for eksempel en søknad med flere vedlegg. Det er vanligvis flere journalposter knyttet til en sak.

På journalpostnivået registreres en rekke referanseopplysninger om det enkelte dokument. Noen av disse opplysningene flettes inn i de bakenforliggende dokumentene.

### **1. Opprette ny journalpost med dokument:**

Stå på aktuell sak og arkfanen Journalposter

Klikk  $\Box$  på journalpostfanen.

Fra hurtigmenyen velges aktuell journalpost, eks Ny utgående

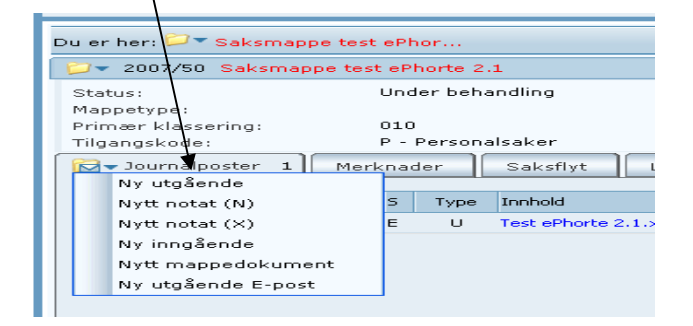

**2. Registrer opplysninger om journalposten og skriv dokumentet.** 

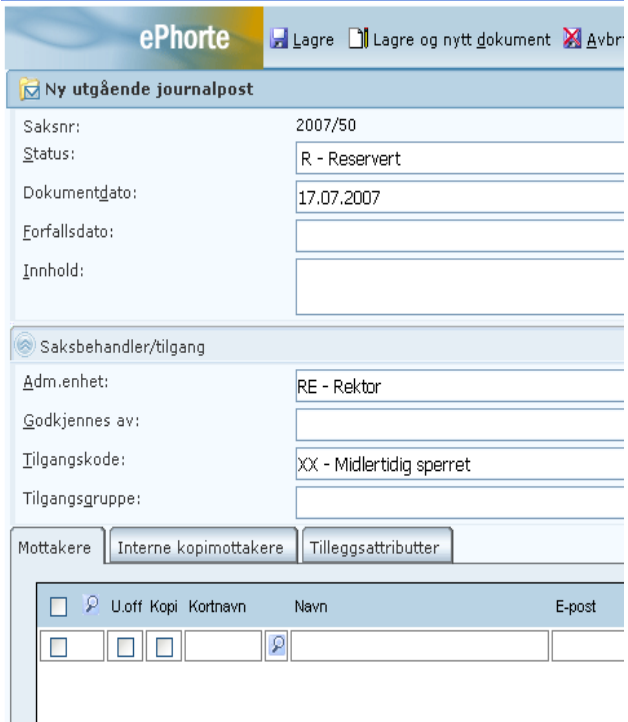

En del opplysninger blir fylt inn automatisk.

Г

Status vil være R-Reservert i det nye journalposter opprettes. Når dokumentet er ferdig må status endres til F-Ferdig.

**Innhold**: Skriv inn hva brevet/notatet gjelder eller høyreklikk og velg **Kopier sakstittel**. Dette blir flettet inn som overskrift i brevet/notatet.

**Tilgangskode**: Vurder om det skal settes lovhjemlet tilgangskode – untatt offentlighet.

**Mottaker**: Registrer ekstern(e) mottaker(e). Dersom mottaker er registrert i adresseregister kan adresseopplysningene hentes ved å gjøre oppslag på knappen . Adressen kan også skrives direkte inn. Dette blir flettet inn i brevet/notatet.

Registrer eventuelle interne kopimottakere under fanen **Interne mottakere**. Her kan du også bruke oppslagsknappen  $\left| \mathcal{P} \right|$  til å søke fram riktig mottaker. Husk at notater skal adresseres til administrativ enhet.

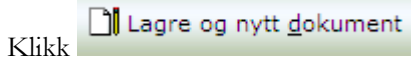

Velg aktuell mal for dokumentet/ brevet du skal skrive.

Opplysningene som du har registrert i journalposten flettes inn i Word og du kan skrive selve dokumentet.

Når dokument er ferdig skrevet i Word, klikk

< Tilbake til ePhorte Web

Svar JA til å lagre i Word.

### **3. Innsjekking og ferdigstilling**

Hak av

hvis dokumentet er ferdig. Klikk utfør.

Hvis du ikke velger **Marker dokumentet som ferdig,** men kun klikker på utfør, vil dokumentet foreligge i status R helt til du har gjort deg ferdig. Du vil blant annet finne dette dokumentet under søket "Under arbeid".

> Spørsmål? ephorteadmin@adm.ntnu.no Brukerstøtte Hovedarkivet